P2WW-3061-01HN

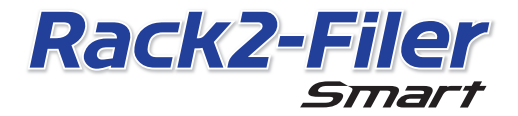

시작 안내서

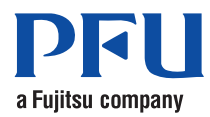

©PFU LIMITED 2012-2013

# 시작 안내서

Rack2-Filer Smart 를 구입해주셔서 감사합니다 ! 이 시작 안내서에서는 Rack2-Filer Smart 의 개요 , 설치 및 설명서들의 구조를 설명합니 다 . 이 안내서가 도움이 되길 바랍니다 .

2013 년 7 월

### Rack2-Filer Smart

Rack2-Filer Smart 는 모든 종이 문서 및 디지털 데이터를 한 장소에 정리할 수 있는 소프 트웨어 응용 프로그램입니다 .

모바일 장치 및 Cloud 저장 지원으로 다양한 장소에서 작성한 데이터를 활용하고 새로운 일과 삶의 스타일을 즐길 수 있습니다 .

- 종이 문서와 디지털 데이터를 한 장소에서 관리합니다.
- 바인더를 실제 책장에서와 같이 정렬합니다 .
- 바이더를 클라우드 스토리지에 업로드하고 (\*1) 이를 다른 PC 또는 모바일 장치에 전 달합니다 .
	- \*1: 온라인 데이터 저장 위치
- 바이더를 모바일 장치에 휴대합니다.

# 시스템 요구 사항

#### PC 시스템 요구 사항

최신 정보는 제품 홈 페이지 (http://www.pfu.fujitsu.com/en/products/rack2\_smart) 를 참조하십시오 .

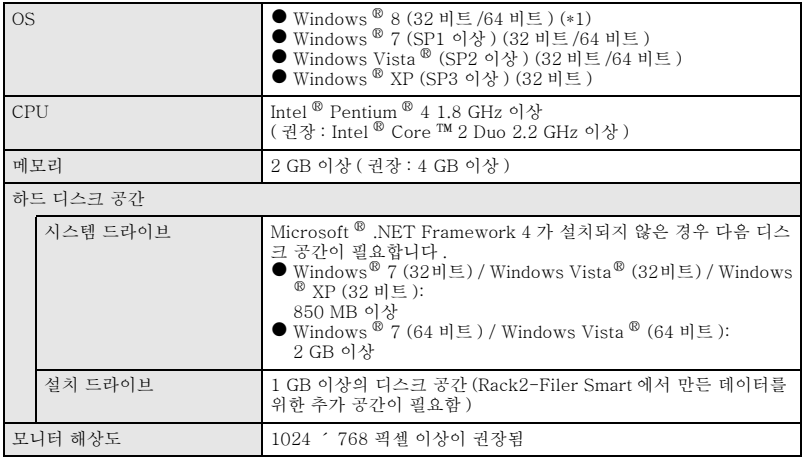

\*1: Rack2-Filer Smart 는 데스크톱 응용 프로그램으로 실행됩니다 .

#### 사용 가능한 스캐너

칼라 이미지 스캐너 ScanSnap(SV600, iX500, S1300i, S1100, S1300, S1500) 사용 가능한 모바일 장치

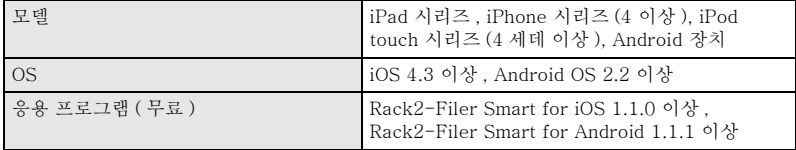

#### 사용 가능한 소프트웨어

Magic Desktop, ScanSnap Organizer, CardMinder

사용 가능한 클라우드 서비스

SugarSync, Dropbox

Rack2-Filer Smart 데이터를 네트워크에서 공유하는 경우

Windows 서버 사용합니다 .

## 설치 방법

- 1. PC 를 켜고 관리자 권한이 있는 사용자로 로그온합니다 .
- 2. 설치 DVD-ROM 을 DVD-ROM 드라이브에 삽입합니다 .

Magic Desktop 이 있는 Rack2-Filer Smart 의 경우 표시되는 설치 프로그램 창에서 [Rack2-Filer Smart] 버튼을 눌러 계속합니다 . D [Rack2-Filer Smart - InstallShield Wizard 를 시 작합니다 .] 창이 표시됩니다 .

#### 팁 :.NET Framework 가 설치되지 않은 경우

"Rack2-Filer Smart 을 ( 를 ) 설치하려면 시스템에 다음 항목이 설치되어 있어야 합니다 ." 메시지가 표시됩니다 . [ 설치 ] 버튼을 클릭하여 .NET Framework 을 설치합 니다 ( 설치하는 데 약 5 분이 걸림 ). 설치가 완료되면 [Rack2-Filer Smart - InstallShield Wizard 를 시 작합니다 .] 창이 표시됩니다 .

- $\mathbf 3$ . [ 다음 ] 버튼을 클릭합니다 . D [ 사용권 계약서 ] 창이 표시됩니다 .
- 4. 라이센스 계약의 내용을 확인하고 [사용권 계약서의 조건에 동의합(A)]를 선택한 후 [ 다음 ] 을 클릭합니다 . D [ 대상 폴더 ] 창이 표시됩니다 .
- $\overline{\mathbf{5}}$ . [ 다음 ] 버튼을 클릭한니다. 대부분의 경우 , 설치 폴더를 변경할 필요가 없습니다 . 설치 폴더를 변경할 경우 , 로 컬 디스크에 있는 폴더만 지정할 수 있습니다 . D [ 프로그램 설치 준비 완료 ] 창이 표시됩니다 .
- $6.$  [ 설치 ] 버튼을 클릭합니다 . D 설치가 시작됩니다 . 설치가 완료되면 [InstallShield 완료 ] 창이 표시됩니다 .
- $\overline{7}$ . [ 마침 ] 버튼을 클릭합니다 . D 창이 닫히며 설치가 완료됩니다 . ➡ 설치가 완료되면, Rack2-Filer Smart 바로가기 아이콘( <mark>) - 4세</mark> )이 바탕화면에 표 시됩니다 .
- 8. Magic Desktop이 있는 Rack2-Filer Smart의 경우, 설치 과정을 계속하여 Magic Desktop 를 설치합니다 .

설치 프로그램 창에서 [Magic Desktop] 버튼을 클릭하면 , 설치 프로그램의 다운로 드가 시작됩니다 . 설치 절차는 Magic Desktop 홈 페이지 (http://www.pfu.fujitsu.com/en/products/magicdesktop/) 를 참조하십시오 .

#### 팁 :.NET Framework 을 Rack2-Filer Smart 와 동시에 설치하는 경우

PC 를 다시 시작하라는 요청을 받을 수 있습니다 . 이 경우 PC 를 다시 시작하십시오 . 또한 Windows 업데이트를 실행하여 .NET Framework 을 최신 상태로 업데이트하십시오 .

### Rack2-Filer Smart 설명서 및 도움말

하목에 따라 다음을 참조하십시오

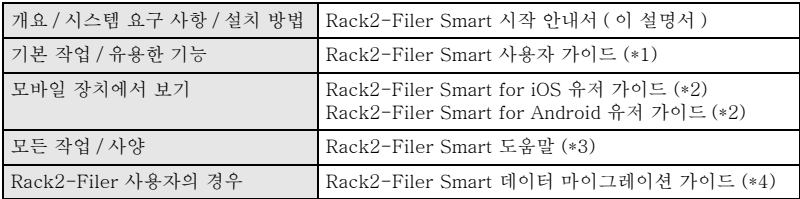

\*1: Rack2-Bookshelf 창에서 [?] 버튼을 클릭한 다음 [ Rack2-Filer Smart 사용자 가이드 ] 을 누르면 휴시된니다.

\*2: [ 정보 ] 창에서 [i] 버튼을 누른 다음 [ 도움말 ] 을 누르면 표시됩니다 .

- \*3: Rack2-Bookshelf 창에서 [?] 버튼을 클릭한 다음 [ 도움말 ] 을 누르거나 Rack2-Viewer 에서 [?] 버튼을 클릭하면 표시됩니다 .
- \*4: Rack2-Bookshelf 창에서 "Data Migration" 바인더를 두 번 클릭하면 표시됩니다 .

# 자세한 정보

Rack2-Filer Smart 홈 페이지 (http://www.pfu.fujitsu.com/en/products/rack2\_smart/) 를 참조하십시오 .

### 설치 제거

Windows ® 7 이 이 설치 제거 절차에 사용됩니다 . Windows ® 7 이 아닌 OS 를 사용하 는 경우 해당 버튼 및 항목을 선택하십시오 .

- 1. Windows ® [ 시작 ] 메뉴에서 [ 제어판 ] 을 선택합니다 . D 제어판이 표시됩니다 .
- 2. [ 프로그램 및 기능 ] 을 선택합니다 . D 설치된 응용 프로그램의 목록이 표시됩니다 .
- 3. 목록에서 "Rack2-Filer Smart" 를 선택하고 [ 설치 제거 ] 를 클릭합니다 . ➡ 확인 메시지가 표시된니다 .
- 4. [ 예 ] 버튼을 클릭합니다 . D Rack2-Filer Smart가 설치 제거됩니다. 설치 제거가 완료되면 PC를 다시 시작할 것인지 묻는 메시지가 표시됩니다 .
- $\overline{\mathbf{5}}$ . [ 예 ] 버튼을 클릭합니다 . D PC 가 다시 시작되고 Rack2-Filer Smart 의 설치 제거가 완료됩니다 .

### 상표 및 등록 상표

Microsoft, Windows 및 Windows Vista 는 Microsoft Corporation 의 미국 및 그 외의 국가에 서 등록 상표 또는 상표입니다 . ScanSnap, ScanSnap 로고 , ScanSnap Organizer, CardMinder, Rack2-Filer 및 Magic Desktop 는 일본에서 PFU LIMITED 의 등록 상표 또는 상표입니다.

기타 회사명과 제품명은 각 회사의 상표 또는 등록 상표입니다 .

●이 설명서의 내용은 사전 예고 없이 개정될 수 있습니다.

●PFU LIMITED는 이 설명서에 들어 있는 정보의 사용으로 인해 발생하는 제3자 저작권 또는 기타 권 리에 대한 손해에 대해 책임지지 않습니다 .

●이 설명서이 어떠한 부분도 PFU LIMITED의 사전 서면 승인 없이 어떠한 형태로든 복제할 수 없습니 다 .

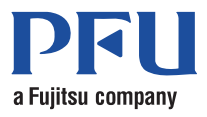